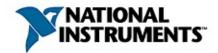

## **NI-488.2 Troubleshooting Utility Help**

June 2008, 370367F-01

Use this help file to get information about errors reported by the NI-488.2 Troubleshooting Utility.

For more information about this help file, refer to the following topics:

Using Help

**Important Information** 

Technical Support and Professional Services

To comment on National Instruments documentation, refer to the <u>National</u> <u>Instruments Web site</u>.

© 20022008 National Instruments Corporation. All rights reserved.

## **Using Help**

<u>Conventions</u> <u>Navigating Help</u> <u>Searching Help</u> <u>Printing Help File Topics</u>

## Conventions

This help file uses the following formatting and typographical conventions:

| »                   | The » symbol leads you through nested menu items and<br>dialog box options to a final action. The sequence<br><b>File»Page Setup»Options</b> directs you to pull down the <b>File</b><br>menu, select the <b>Page Setup</b> item, and select <b>Options</b> from<br>the last dialog box.                                                                         |
|---------------------|----------------------------------------------------------------------------------------------------|
| $\mathbf{N}$        | This icon denotes a note, which alerts you to important information.                                                                                                    |
| bold                | Bold text denotes items that you must select or click in the software, such as menu items and dialog box options. Bold text also denotes parameter names.                                                                                                    |
| <u>green</u>        | Underlined text in this color denotes a link to a help topic, help file, or Web address.                                                                                                    |
| italic              | Italic text denotes variables, emphasis, cross references, or<br>an introduction to a key concept. Italic text also denotes text<br>that is a placeholder for a word or value that you must<br>supply.                                                                                                    |
| monospace           | Text in this font denotes text or characters that you should<br>enter from the keyboard, sections of code, programming<br>examples, and syntax examples. This font is also used for<br>the proper names of disk drives, paths, directories,<br>programs, subprograms, subroutines, device names,<br>functions, operations, variables, filenames, and extensions. |
| monospace<br>bold   | Bold text in this font denotes the messages and responses<br>that the computer automatically prints to the screen. This<br>font also emphasizes lines of code that are different from the<br>other examples.                                                                                                    |
| monospace<br>italic | Italic text in this font denotes text that is a placeholder for a word or value that you must supply.                                                                                                    |

## **Navigating Help (Windows Only)**

To navigate this help file, use the **Contents**, **Index**, and **Search** tabs to the left of this window or use the following toolbar buttons located above the tabs:

- Hide—Hides the navigation pane from view.
- Locate—Locates the currently displayed topic in the Contents tab, allowing you to view related topics.
- **Back**—Displays the previously viewed topic.
- **Forward**—Displays the topic you viewed before clicking the **Back** button.
- **Options**—Displays a list of commands and viewing options for the help file.

## **Searching Help (Windows Only)**

Use the **Search** tab to the left of this window to locate content in this help file. If you want to search for words in a certain order, such as "related documentation," add quotation marks around the search words as shown in the example. Searching for terms on the **Search** tab allows you to quickly locate specific information and information in topics that are not included on the **Contents** tab.

#### Wildcards

You also can search using asterisk (\*) or question mark (?) wildcards. Use the asterisk wildcard to return topics that contain a certain string. For example, a search for "prog\*" lists topics that contain the words "program," "programmatically," "progress," and so on.

Use the question mark wildcard as a substitute for a single character in a search term. For example, "?ext" lists topics that contain the words "next," "text," and so on.

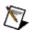

**Note** Wildcard searching will not work on Simplified Chinese, Traditional Chinese, Japanese, and Korean systems.

#### **Nested Expressions**

Use nested expressions to combine searches to further refine a search. You can use Boolean expressions and wildcards in a nested expression. For example, "example AND (program OR VI)" lists topics that contain "example program" or "example VI." You cannot nest expressions more than five levels.

#### **Boolean Expressions**

Click the **•** button to add Boolean expressions to a search. The following Boolean operators are available:

- **AND** (default)—Returns topics that contain both search terms. You do not need to specify this operator unless you are using nested expressions.
- **OR**—Returns topics that contain either the first or second term.
- **NOT**—Returns topics that contain the first term without the second term.
- **NEAR**—Returns topics that contain both terms within eight words of each other.

#### **Search Options**

Use the following checkboxes on the **Search** tab to customize a search:

- Search previous results—Narrows the results from a search that returned too many topics. You must remove the checkmark from this checkbox to search all topics.
- Match similar words—Broadens a search to return topics that contain words similar to the search terms. For example, a search for "program" lists topics that include the words "programs," "programming," and so on.
- Search titles only—Searches only in the titles of topics.

## **Printing Help File Topics (Windows Only)**

Complete the following steps to print an entire book from the **Contents** tab:

- 1. Right-click the book.
- 2. Select **Print** from the shortcut menu to display the **Print Topics** dialog box.
- 3. Select the **Print the selected heading and all subtopics** option.
  - Note Select Print the selected topic if you want to print the single topic you have selected in the **Contents** tab.
- 4. Click the **OK** button.

#### **Printing PDF Documents**

This help file may contain links to PDF documents. To print PDF documents, click the print button located on the Adobe Acrobat Viewer toolbar.

## **Unknown NI-488.2 Software Error**

An unknown NI-488.2 software problem has occurred. Try the following to resolve the problem before calling National Instruments:

- 1. Restart your system.
- 2. Run the NI-488.2 Troubleshooting Utility again.

If you still have the problem, try the following:

- 1. Reinstall NI-488.2 for Windows.
- 2. Restart your system.
- 3. Run the NI-488.2 Troubleshooting Utility again.

## **Determining Resource Conflicts**

Use the Windows Device Manager to determine which resources have a conflict.

1. Device Mana Click this button accesses the

- Device Manager.
- 2. Select the device that has the resource conflict and click the **Properties** button. A yellow exclamation point (!) indicates the device with the resource conflict.
- 3. Select the **Resources** tab and click the **Set Configuration Manually** button.
- 4. View the conflicting resource information to determine which resource conflicts with which device.
- 5. Click **OK** when you are finished.
- 6. In the **System Settings Change** dialog, click **Yes** to restart the computer or **No** if you want to restart the computer later.

## **Address Resource Conflict**

This error occurs if the address resources assigned to a GPIB interface conflict with the address resources being used by other devices in the system.

Typically, resource conflicts occur when your system contains hardware that is configured to use the same resources as your GPIB interface. Resource conflicts are detected by NI-488.2 when the driver is loaded. If there is a resource conflict, the driver fails to load and records an error in the <u>Event Viewer</u> describing why it failed to load.

<u>Determine the resource</u> that caused the conflict and select new resources that are not in conflict.

Use the <u>Windows System Information tool</u> to get a list of the resource usage that is known to the operating system. This utility displays a list of I/O addresses, interrupt levels, and DMA channels that are currently in use.

Once you know what resources are in conflict, run the Windows Device Manager utility to configure the new conflict-free resources.

Click here to access the Windows

## **Interrupt Resource Conflict**

This error occurs if the interrupt resource assigned to a GPIB interface conflicts with the interrupt resource being used by another device in the system.

Typically, resource conflicts occur when your system contains hardware that is configured to use the same resources as your GPIB interface. Resource conflicts are detected by NI-488.2 when the driver is loaded. If there is a resource conflict, the driver fails to load and records an error in the <u>Event Viewer</u> describing why it failed to load.

<u>Determine the resource</u> that caused the conflict and select new resources that are not in conflict.

Use the <u>Windows System Information tool</u> to get a list of the resource usage that is known to the operating system. This utility displays a list of I/O addresses, interrupt levels, and DMA channels that are currently in use.

Once you know what resources are in conflict, run the Windows Device Manager utility to configure the new conflict-free resources.

Click here to access the Windows

## **DMA Resource Conflict**

This error occurs if the DMA resource assigned to a GPIB interface conflicts with the DMA resource being used by another device in the system.

Typically, resource conflicts occur when your system contains hardware that is configured to use the same resources as your GPIB interface. Resource conflicts are detected by NI-488.2 when the driver is loaded. If there is a resource conflict, the driver fails to load and records an error in the <u>Event Viewer</u> describing why it failed to load.

<u>Determine the resource</u> that caused the conflict and select new resources that are not in conflict.

Use the <u>Windows System Information tool</u> to get a list of the resource usage that is known to the operating system. This utility displays a list of I/O addresses, interrupt levels, and DMA channels that are currently in use.

Once you know what resources are in conflict, run the Windows Device Manager utility to configure the new conflict-free resources.

Click here to access the Windows

## **Event Viewer**

The Event Viewer is used to maintain a system log. If the NI-488.2 driver fails to start properly, it records entries in the system log that explain why it failed to start.

Follow these steps to use the Event Viewer:

1.

Click here to access the Event

Viewer.

- From the left window pane, select System Log if you are running Windows 2000. For Windows XP, this option is called System.
  For Windows Vista, expand Windows Logs and select System.
- 3. For Windows 2000/XP, select the **View** menu and make sure **All Records** and **Newest First** are selected. For Windows Vista, select the **View** menu and make sure **Sort By Date and Time** is selected.
- 4. Begin examining the event details from the top of the list. To view event details, double-click on the event.
- 5. The events of interest are those with the word **gpib** in the **Source** column. You are looking for GPIB-related events that mention a resource conflict. You can ignore all other GPIB-related events.
- 6. Note the very first resource conflict encountered. You need to know the type of resource conflict, for example, I/O address, IRQ, or DMA. You also need to know which board the conflict is for; for example, board #0 means that there is a conflict with GPIB0.
- Note Be careful not to look past the last event logged since the system started. The event whose **Source** is **EventLog** with a description of **The Event log service was started** is the first event logged when the system starts up.

## **One or More Missing GPIB Interfaces**

NI-488.2 did not recognize every GPIB interface. There are several reasons why you might encounter this problem:

#### **GPIB** interface is not properly installed

Refer to the *GPIB Hardware Guide* to verify that your GPIB interface is correctly installed. Rerun the NI-488.2 Troubleshooting Utility.

Click here to open the GPIB Hardware

Guide.

#### **GPIB** interface is not properly configured

If Windows or NI-488.2 cannot configure the hardware, it is listed in the Device Manager with a yellow exclamation icon. Select the malfunctioning device and uninstall it. Then refresh the Device Manager to reattempt configuration.

Click here to access the Device

Manager.

#### Windows has not finished installing the hardware

Complete the Found New Hardware Wizard for each GPIB interface. If you canceled the Found New Hardware Wizard, reboot your system and make sure the wizard finishes adding the GPIB hardware.

#### **GPIB-ENET/100** has not been added to the system

You must run the Add GPIB-ENET/100 Wizard before using your interface. The wizard guides you through the process of adding a GPIB-ENET/100.

Click here to run the Add GPIB-

ENET/100 Wizard.

#### **GPIB** interface has been removed from the system

You have removed the GPIB interface from the system. For Plug-and-Play GPIB interfaces, click on the link below to launch the Device Manager. Right-click on your computer's name in the list and select **Scan for hardware changes**. You may also reboot your computer to allow the operating system to detect and install your GPIB interface. For the GPIB-ENET/100, rerun the Add GPIB-ENET/100 wizard.

Click here to access the Device

Manager.

Click here to run the Add GPIB-

ENET/100 Wizard.

## **Unknown Hardware Error**

An unknown GPIB hardware error has been encountered. The basic problem is that your hardware is not being correctly recognized by the system. Several of the possible causes for this problem are listed below:

## The NI-488.2 driver for your GPIB interface failed to load correctly due to a resource conflict

Typically, resource conflicts occur when your system contains hardware that is configured to use the same resources as your GPIB interface. Resource conflicts are detected by NI-488.2 when the driver is loaded. If there is a resource conflict, the driver fails to load and records an error in the <u>Event Viewer</u> describing why it failed to load.

Use the <u>Windows System Information tool</u> to get a list of the resource usage that is known to the operating system. This utility displays a list of I/O addresses, interrupt levels, and DMA channels that are currently in use.

Once you know what resources are in conflict, run the Windows Device Manager utility to configure the new conflict-free resources.

Click here to access the Windows

#### Your GPIB interface is incorrectly installed or configured

Verify that your GPIB interface is correctly installed and configured. For information about the installation and configuration of your GPIB hardware, refer to the *GPIB Hardware Guide*.

Click here to open the GPIB Hardware

Guide.

#### Your GPIB interface appears to be installed correctly and working properly, but the NI-488.2 Troubleshooting Utility still reports this error

Try restarting your computer and rerunning the NI-488.2 Troubleshooting Utility. If problems persist, contact <u>National Instruments</u> for more help.

# Hardware Error: Incorrect ENET/100 Firmware Version

The firmware revision on the GPIB-ENET/100 is incorrect. To upgrade the firmware, use the Firmware Update utility. The latest GPIB-ENET/100 firmware image can be found through the <u>Technical Support</u> section of ni.com.

To launch the utility, follow these steps:

- 1. Click here to start Measurement & Automation Explorer.
- 2. Open Devices and Interfaces.
- 3. Right-click on any GPIB-ENET/100 interface and select **Update Firmware** from the menu.

## Missing IP Address ENET/100

The GPIB-ENET/100 is not powered on and ready to operate, or the IP address is either unspecified or incorrectly specified. Follow these steps to resolve the problem:

- 1. Ensure that the GPIB-ENET/100 is powered on. The PWR/RDY LED should be steady yellow or orange.
- 2. Go to Start»Settings»Control Panel»Network and Dial-up Connections. Verify that there is a Local Area Connection and it is enabled. Right-click on the Local Area Connection and select **Properties**. Ensure that TCP/IP is listed and selected in the Local Area Connection properties.
- 3. Verify that the GPIB-ENET/100 has been properly assigned an IP address or hostname by doing the following:

a.

Click here to start the NI

Ethernet Device Configuration utility.

- b. Look for the GPIB-ENET/100 interface you want to configure on the list of network devices. You can identify your interface by its serial number or Ethernet address printed on the baseplate label.
- c. Record the IP address or hostname of your interface from the IP address/hostname field. If there was an error, or the interface shows up as unconfigured, refer to the *GPIB Hardware Guide* for instructions on configuring the interface.

GPIB Hardware Guide.

- d. The NI Ethernet Device Configuration utility can discover your GPIB-ENET/100 only if it is on the same subnet as the computer running the utility. If you cannot determine the IP address using the NI Ethernet Device Configuration utility, contact your network administrator.
- 4. Verify that the IP address is set correctly for your GPIB interface.

а.

Click here to start

Measurement & Automation Explorer.

- b. Under Measurement & Automation Explorer, expand the **Devices and Interfaces** folder. Look for the GPIB interface you want to configure on the list of network devices.
- c. Click on the interface name and view the GPIB interface properties.
- d. Verify that the **IP Address** field matches the IP address or hostname from step 3.
- 5. Verify that the GPIB-ENET/100 is correctly configured for your network. The easiest way to do this is to use a network utility called ping. Open a command window and type in the following command:

ping <*IPaddress*>

where *<IPaddress>* is the IP address assigned to your GPIB-ENET/100 in step 3. If you are accessing a GPIB-ENET/100 via a hostname, type in the following command instead:

ping <hostname>

If the ping utility is unable to communicate with the GPIB-ENET/100, verify your IP address/hostname with your network administrator.

6. If these steps do not resolve the issue, delete the GPIB-

ENET/100 interface from MAX and run the Add GPIB-ENET/100 wizard again.

7.

ENET/100 Wizard.

Click here to run the Add GPIB-

## Launch Ethernet Device Configuration Utility

Use the NI Ethernet Device Configuration utility if you need to manually configure the network parameters of the GPIB-ENET/100. If your network uses DHCP, the network configuration is performed automatically at startup and you do not need to run this utility unless you want to change the hostname. Consult your network administrator if you do not know whether your network uses DHCP.

Click here to start the NI Ethernet

Device Configuration utility.

Refer to the *GPIB Hardware Guide* for information about using the utility to configure the network settings for your GPIB-ENET/100.

Click here to open the GPIB Hardware

Guide.

## **Important Information**

Warranty Copyright Trademarks Patents Warning Regarding Use of NI Products

## Warranty

The GPIB hardware is warranted against defects in materials and workmanship for a period of one year from the date of shipment, as evidenced by receipts or other documentation. National Instruments will, at its option, repair or replace equipment that proves to be defective during the warranty period. This warranty includes parts and labor.

The media on which you receive National Instruments software are warranted not to fail to execute programming instructions, due to defects in materials and workmanship, for a period of 90 days from date of shipment, as evidenced by receipts or other documentation. National Instruments will, at its option, repair or replace software media that do not execute programming instructions if National Instruments receives notice of such defects during the warranty period. National Instruments does not warrant that the operation of the software shall be uninterrupted or error free.

A Return Material Authorization (RMA) number must be obtained from the factory and clearly marked on the outside of the package before any equipment will be accepted for warranty work. National Instruments will pay the shipping costs of returning to the owner parts which are covered by warranty.

National Instruments believes that the information in this document is accurate. The document has been carefully reviewed for technical accuracy. In the event that technical or typographical errors exist, National Instruments reserves the right to make changes to subsequent editions of this document without prior notice to holders of this edition. The reader should consult National Instruments if errors are suspected. In no event shall National Instruments be liable for any damages arising out of or related to this document or the information contained in it.

EXCEPT AS SPECIFIED HEREIN, NATIONAL INSTRUMENTS MAKES NO WARRANTIES, EXPRESS OR IMPLIED, AND SPECIFICALLY DISCLAIMS ANY WARRANTY OF MERCHANTABILITY OR FITNESS FOR A PARTICULAR PURPOSE. CUSTOMER'S RIGHT TO RECOVER DAMAGES CAUSED BY FAULT OR NEGLIGENCE ON THE PART OF NATIONAL INSTRUMENTS SHALL BE LIMITED TO THE AMOUNT THERETOFORE PAID BY THE CUSTOMER. NATIONAL INSTRUMENTS WILL NOT BE LIABLE FOR DAMAGES RESULTING FROM LOSS OF DATA, PROFITS, USE OF PRODUCTS, OR INCIDENTAL OR CONSEQUENTIAL DAMAGES, EVEN IF ADVISED OF THE POSSIBILITY THEREOF. This limitation of the liability of National Instruments will apply regardless of the form of action, whether in contract or tort, including negligence. Any action against National Instruments must be brought within one year after the cause of action accrues. National Instruments shall not be liable for any delay in performance due to causes beyond its reasonable control. The warranty provided herein does not cover damages, defects, malfunctions, or service failures caused by owner's failure to follow the National Instruments installation, operation, or maintenance instructions; owner's modification of the product; owner's abuse, misuse, or negligent acts; and power failure or surges, fire, flood, accident, actions of third parties, or other events outside reasonable control.

## Copyright

Under the copyright laws, this publication may not be reproduced or transmitted in any form, electronic or mechanical, including photocopying, recording, storing in an information retrieval system, or translating, in whole or in part, without the prior written consent of National Instruments Corporation.

National Instruments respects the intellectual property of others, and we ask our users to do the same. NI software is protected by copyright and other intellectual property laws. Where NI software may be used to reproduce software or other materials belonging to others, you may use NI software only to reproduce materials that you may reproduce in accordance with the terms of any applicable license or other legal restriction.

## Trademarks

National Instruments, NI, ni.com, and LabVIEW are trademarks of National Instruments Corporation. Refer to the *Terms of Use* section on ni.com/legal for more information about <u>National Instruments trademarks</u>.

FireWire® is the registered trademark of Apple Computer, Inc.

Handle Graphics®, MATLAB®, Real-Time Workshop®, Simulink®, Stateflow®, and xPC TargetBox® are registered trademarks, and TargetBox™ and Target Language Compiler™ are trademarks of The MathWorks, Inc.

Tektronix® and Tek are registered trademarks of Tektronix, Inc.

Other product and company names mentioned herein are trademarks or trade names of their respective companies.

Members of the National Instruments Alliance Partner Program are business entities independent from National Instruments and have no agency, partnership, or joint-venture relationship with National Instruments.

### Patents

For patents covering National Instruments products, refer to the appropriate location: **Help**»**Patents** in your software, the patents.txt file on your CD, or <u>ni.com/patents</u>.

## **Technical Support and Professional Services**

Visit the following sections of the award-winning National Instruments Web site at ni.com for technical support and professional services:

- <u>Support</u>—Technical support resources at ni.com/support include the following:
  - Self-Help Resources—For answers and solutions, visit ni.com/support for software drivers and updates, a searchable <u>KnowledgeBase</u>, product manuals, step-by-step troubleshooting wizards, thousands of example programs, tutorials, application notes, instrument drivers, and so on. Registered users also receive access to the <u>NI Discussion</u> <u>Forums</u> at ni.com/forums. NI Applications Engineers make sure every question submitted online receives an answer.
  - Standard Service Program Membership—This program entitles members to direct access to NI Applications
    Engineers via phone and email for one-to-one technical support, as well as exclusive access to on demand training modules via the <u>Services Resource Center</u>. NI offers
    complementary membership for a full year after purchase, after which you may renew to continue your benefits.

For information about other <u>technical support options</u> in your area, visit ni.com/services or <u>contact</u> your local office at ni.com/contact.

- <u>Training and Certification</u>—Visit ni.com/training for self-paced training, eLearning virtual classrooms, interactive CDs, and Certification program information. You also can register for instructor-led, hands-on courses at locations around the world.
- <u>System Integration</u>—If you have time constraints, limited in-house technical resources, or other project challenges, National Instruments Alliance Partner members can help. To learn more, call your local NI office or visit ni.com/alliance.

If you searched ni.com and could not find the answers you need, contact your <u>local office</u> or NI corporate headquarters. You also can visit the <u>Worldwide Offices</u> section of ni.com/niglobal to access the branch office Web sites, which provide up-to-date contact information, support phone numbers, email addresses, and current events.

## Windows System Information Tool

The Windows System Information Tool collects and displays your system configuration information. Use this tool to determine which resources in the system are currently in use. The information provided by this utility is a useful guide for selecting conflict-free resources.

The Windows System Information tool has been started for you. Follow these steps to use it:

1.

Click here to access the

System Information Tool.

- 2. Select Hardware Resources from the left window pane.
- 3. Use the IRQs, I/O and DMA folders to view in-use resources.
- 4. When you are finished, click the  $\mathbf{x}$  in the top right corner to exit the System Information utility.

Use System Information to find free resources. For example, if you are experiencing an interrupt resource conflict, view the IRQ resources that are being used and determine which are available. Note an available IRQ resource and then use the Windows Device Manager utility to configure NI-488.2 to use that available IRQ resource for the GPIB interface. Make sure to modify the GPIB hardware settings to match the new resources if your GPIB interface is *not* a Plug-and-Play interface (for example, an AT-GPIB/TNT).

For more information about configuring a non-Plug-and-Play GPIB interface, refer to the *GPIB Hardware Guide*.

Guide.

Click here to access the Windows

## **Branch Offices**

| Office         | Telephone Number    |
|----------------|---------------------|
| Australia      | 1800 300 800        |
| Austria        | 43 0 662 45 79 90 0 |
| Belgium        | 32 0 2 757 00 20    |
| Brazil         | 55 11 3262 3599     |
| Canada         | 800 433 3488        |
| China          | 86 21 6555 7838     |
| Czech Republic | 420 224 235 774     |
| Denmark        | 45 45 76 26 00      |
| Finland        | 385 0 9 725 725 11  |
| France         | 33 0 1 48 14 24 24  |
| Germany        | 49 0 89 741 31 30   |
| India          | 91 80 51190000      |
| Israel         | 972 0 3 6393737     |
| Italy          | 39 02 413091        |
| Japan          | 81 3 5472 2970      |
| Korea          | 82 02 3451 3400     |
| Lebanon        | 961 0 1 33 28 28    |
| Malaysia       | 1800 887710         |
| Mexico         | 01 800 010 0793     |
| Netherlands    | 31 0 348 433 466    |
| New Zealand    | 0800 553 322        |
| Norway         | 47 0 66 90 76 60    |
| Poland         | 48 22 3390150       |
| Portugal       | 351 210 311 210     |
| Russia         | 7 095 783 68 51     |
| Singapore      | 1800 226 5886       |
| Slovenia       | 386 3 425 4200      |
|                |                     |

| South Africa              | 27 0 11 805 8197  |
|---------------------------|-------------------|
| Spain                     | 34 91 640 0085    |
| Sweden                    | 46 0 8 587 895 00 |
| Switzerland               | 41 56 200 51 51   |
| Taiwan                    | 886 02 2377 2222  |
| Thailand                  | 662 278 6777      |
| United Kingdom            | 44 0 1635 523545  |
| United States (Corporate) | 512 683 0100      |